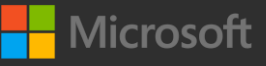

## **Claiming your 50% ESI exam discount**

Create or log into a Microsoft Certification Profile. NOTE: This MUST be a PERSONAL email address, not a work email. Click Next. 1 Create or log into a Microsoft Certification  $\|$  (2) If you have previously linked your email  $\|$  (3)

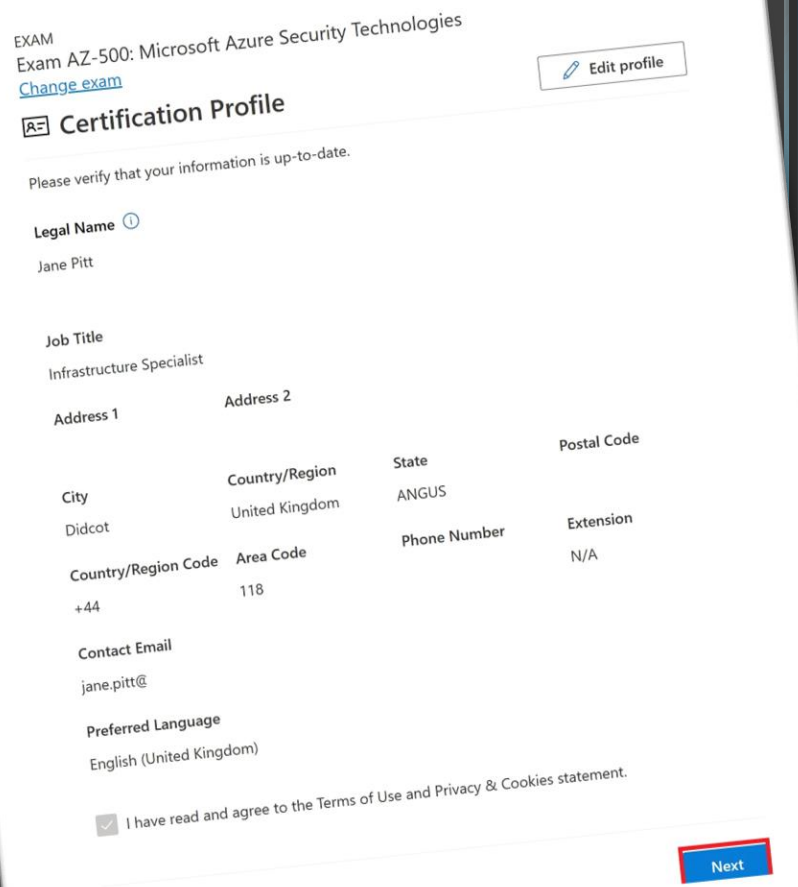

account, you will see a 50% ESI discount. If this is the first time you have booked an exam, you must enter your WORK email address in the box and click the Check Discounts button. This will reveal a 50% ESI discount.

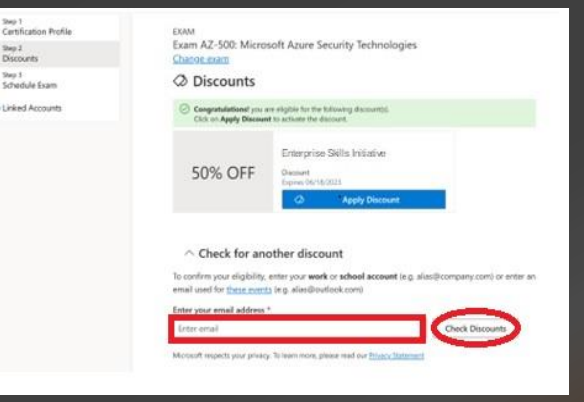

When you have completed scheduling, you will see the total cost with the 50% discount applied. Click Proceed to Checkout. Enter your credit card details to pay the balance and confirm your scheduled exam. Good luck!

4

Once the 50% Discount box is showing, click the Apply Discount button to claim the discount. Click Next, then the Schedule with Pearson Vue button to proceed with scheduling your exam.

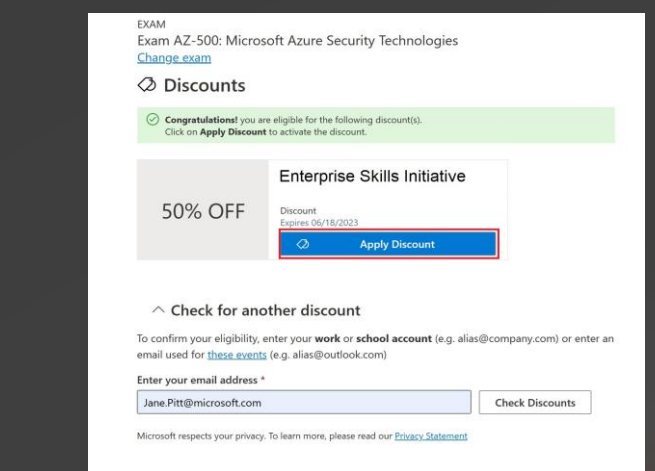

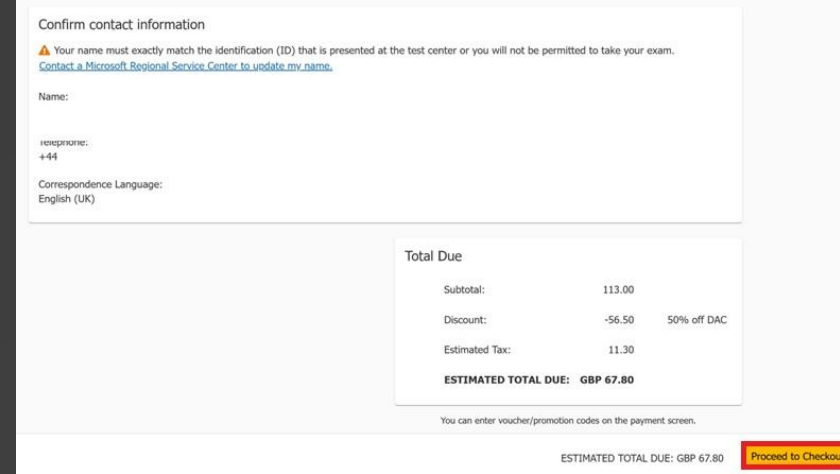